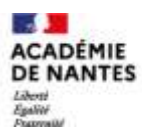

direction des services départementaux de l'éducation nationale Sarthe

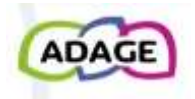

**Devenir ″Rédacteur de projet″**

**ADAGE** est une **A**pplication **D**édiée **A** la **G**énéralisation de l'**E**ducation artistique et culturelle.

Cette plateforme numérique présente dans son interface simplifiée :

- Des appels à projets (nationaux, académiques et départementaux) auxquels vous pourrez vous inscrire lorsque la session sera ouverte.

- ″Je renseigne mes projets″ qui permet de recenser des actions artistiques et culturelles en lien avec le parcours d'éducation artistique et culturelle des élèves.

Ce PAS À PAS vous permettra de devenir ″Rédacteur de projet″.

*Cliquer sur l'image pour accéder à ADAGE via sconet.*

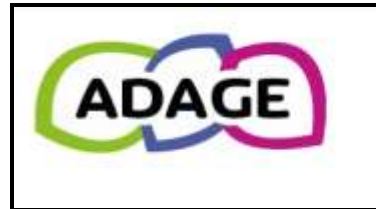

**Bienvenue dans l'application ADAGE** 

Application D édiée A la G énéralisation de l'E ducation artistique et culturelle

Consulter les documents de prise en main de la nouvelle version d'ADAGE sur la page d'aide >

N'hésitez pas à solliciter un CPD EAC pour vous accompagner à renseigner cette plateforme numérique.

Les CPD EAC

# <span id="page-0-1"></span><span id="page-0-0"></span>**Sommaire**

*Accéder directement aux parties ou sous-parties que vous souhaitez en cliquant dessus :*

**Étape 1 - [L'enseignant / l'enseignante fait la demande de changement de](#page-1-0) statut**

**Étape 2 - [Le directeur ou la directrice autorise le changement de](#page-4-0) statut**

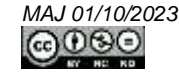

<span id="page-1-0"></span>*Cliquer sur l'image pour accéder à ADAGE via sconet.*

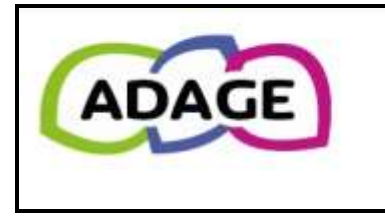

# Bienvenue dans l'application ADAGE Application D édiée A la G énéralisation de l'E ducation artistique et culturelle

Consulter les documents de prise en main de la nouvelle version d'ADAGE sur la page d'aide >

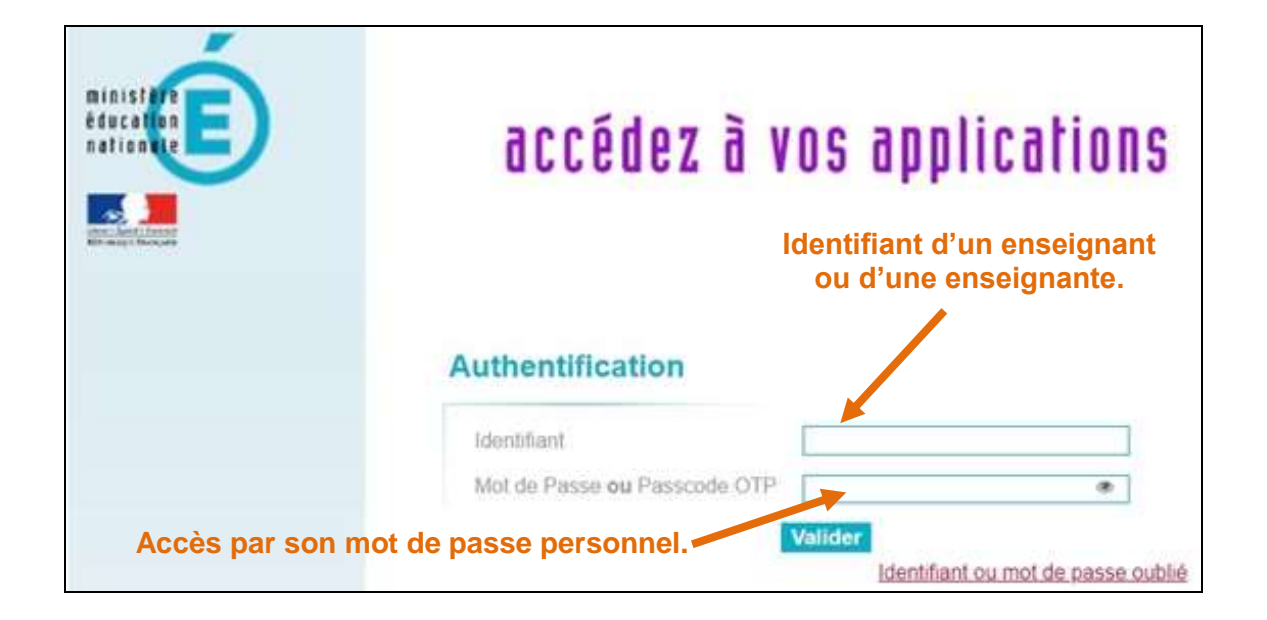

![](_page_1_Picture_6.jpeg)

**L'enseignant ou l'enseignante apparait en tant que « Lecteur académique ».**

![](_page_1_Picture_8.jpeg)

**- L'accès « Lecteur académique » permet de consulter les projets menés dans d'autres écoles pour en prendre connaissance, pour construire le (ou les) sien(s)…**

**- Renseigner ADAGE n'est pas possible avec ce profil-là.**

![](_page_1_Picture_11.jpeg)

![](_page_2_Picture_41.jpeg)

### Une nouvelle fenêtre apparaît.

![](_page_2_Picture_42.jpeg)

#### **Retrouver votre école en saisissant les premières lettres de la commune.**

![](_page_2_Picture_4.jpeg)

![](_page_3_Picture_56.jpeg)

![](_page_3_Picture_57.jpeg)

![](_page_3_Picture_2.jpeg)

**- Le directeur ou la directrice a reçu un courriel dans lequel il est précisé votre demande de changement de statut**.

![](_page_3_Picture_4.jpeg)

#### <span id="page-4-0"></span>**Étape 2 - [Le directeur ou la directrice autorise le changement de](#page-0-1) statut**

![](_page_4_Picture_1.jpeg)

![](_page_4_Picture_96.jpeg)

![](_page_4_Figure_3.jpeg)

## **Apparaît ici l'enseignant ou l'enseignante qui a fait sa demande d'accès.**

#### Une nouvelle fenêtre apparaît.

![](_page_4_Picture_6.jpeg)

![](_page_4_Figure_7.jpeg)

![](_page_4_Picture_8.jpeg)

**Lorsque l'enseignant ou l'enseignante se connectera à nouveau sur ADAGE, il / elle remarquera que son statut a changé.**

![](_page_5_Picture_1.jpeg)

**L'enseignant ou l'enseignante apparait bien en tant que "Rédacteur de projet".**

**La saisie des projets et des actions artistiques et culturels est maintenant possible.**

![](_page_5_Picture_4.jpeg)